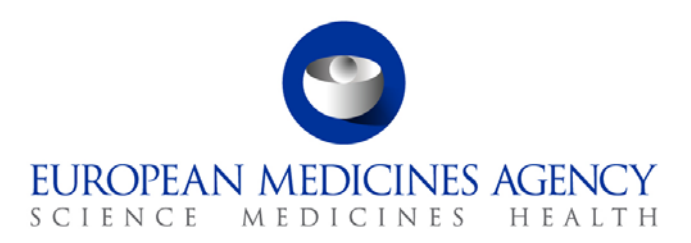

28 April 2014 Information and Communications Technology

# How to search the EU Clinical Trials Register

## <span id="page-0-0"></span>**Contents**

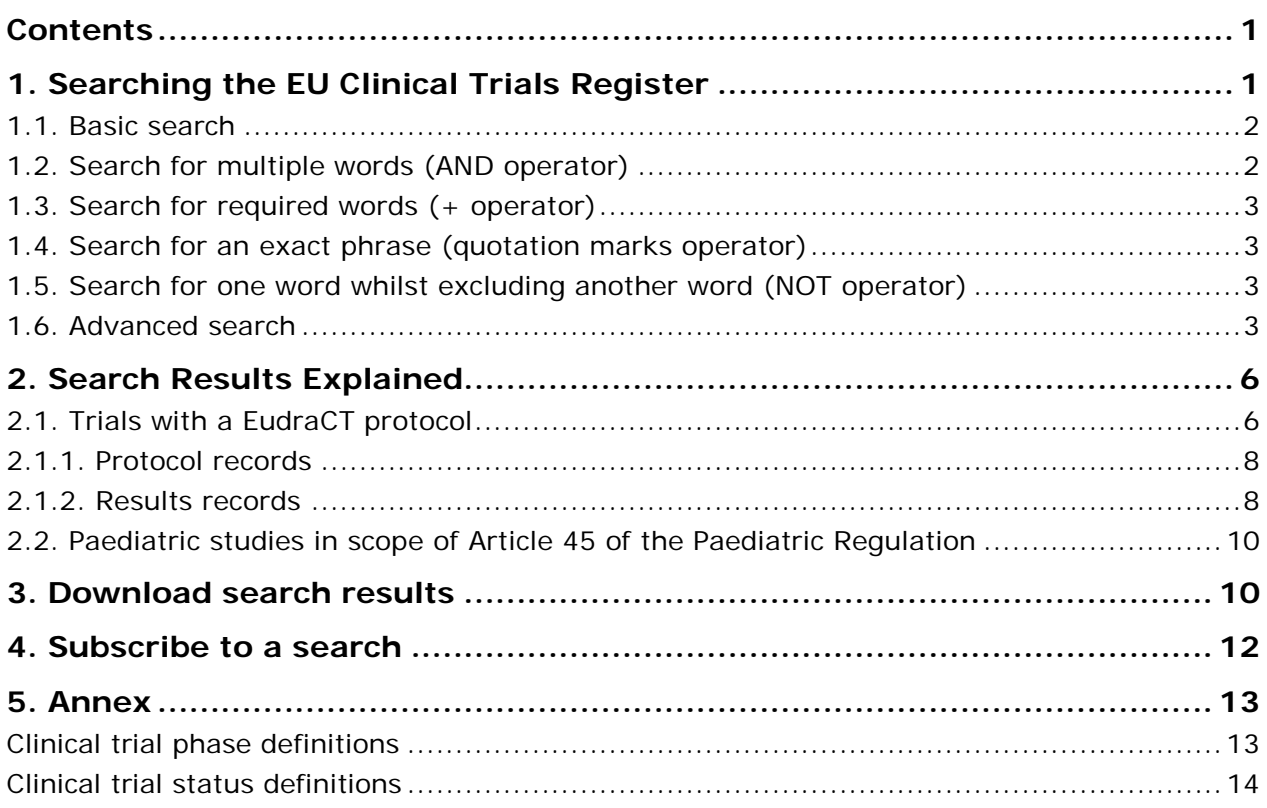

## <span id="page-0-1"></span>**1. Searching the EU Clinical Trials Register**

The EU Clinical Trials Register search engine allows free-text searches of the information entered into the EU clinical trials database, EudraCT.

Access the EU Clinical Trials Register here: <https://www.clinicaltrialsregister.eu/>

7 Westferry Circus **●** Canary Wharf **●** London E14 4HB **●** United Kingdom **Telephone** +44 (0)20 7418 8400 **Facsimile** +44 (0)20 7418 8409 **E-mail** info@ema.europa.eu **Website** www.ema.europa.eu

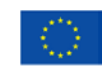

An agency of the European Union

© European Medicines Agency, 2014. Reproduction is authorised provided the source is acknowledged.

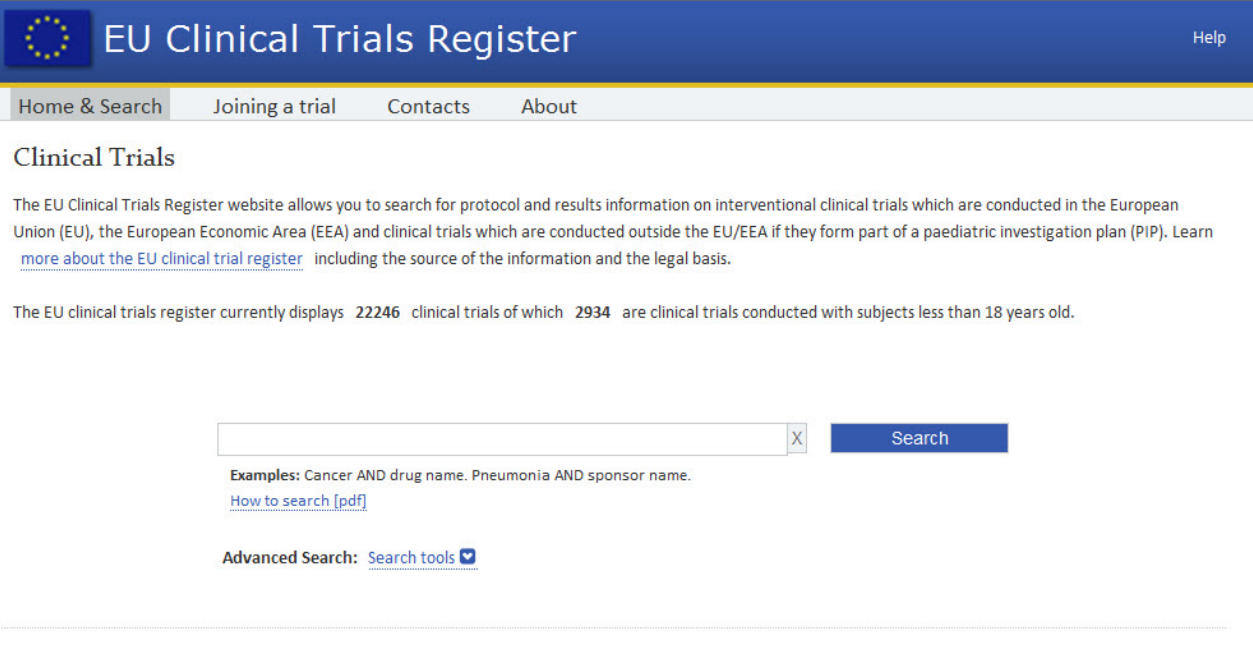

Note: The EU Clinical Trials Register user interface (UI) currently only supports English.

### <span id="page-1-0"></span>*1.1. Basic search*

Click in the search field and enter a word or phrase. For example enter cancer and chemotherapy and click Search. Your query will be matched against any instance of the words in any part of each trial record. The search results will be displayed below the search window and ordered by relevance.

Note: If you enter two words in the search field without using search operators, such as cancer neoplasm, the OR operator is automatically included (see information about search operators below).

The EU Clinical Trials Register makes use of thesaurus-enabled searching. This means that search queries look both for specified search terms and their synonyms in order to provide improved search results. A synonym is a different word with almost identical or similar meaning. For example, a search query for high blood pressure returns records containing more technical/medical terms, such as hypertension, in addition to records containing high blood pressure.

To clear the search field, click **X**.

#### *1.2. Search operators*

If you cannot find what you are searching for, try a search operator to narrow down your search results. Some of these operators are explained below. Search for either word (OR operator)

Enter OR (all upper case) between the words if you want to search for trial records that may contain just one of several words.

For example, a search for cancer OR neoplasm returns all trial records containing either word.

#### <span id="page-1-1"></span>*1.3. Search for multiple words (AND operator)*

Enter AND (in upper case) between the words if you want to search for trial records that contain all of several words.

For example, a search for cancer AND neoplasm returns all trial records containing both words.

### <span id="page-2-0"></span>*1.4. Search for required words (+ operator)*

Enter **+** immediately before a word to specify that all search results must contain that word.

For example, a search for +cancer chemotherapy returns all trial records containing cancer that *may* contain chemotherapy. This search would not return trial records containing chemotherapy which do not also contain cancer.

### <span id="page-2-1"></span>*1.5. Search for an exact phrase (quotation marks operator)*

Use quotation marks (""), if you want to search for trial records containing an exact phrase or set of words.

For example, a search for "fallopian tube cancer" returns all trial records containing this exact phrase.

**Note:** The quotation marks operator can be combined with the other operators described. For example: "HIV infections" AND pneumonia.

### <span id="page-2-2"></span>*1.6. Search for one word whilst excluding another word (NOT operator)*

Enter NOT (in upper case) between the words if you want to search for trial records that do not contain the word after the NOT, but contain the first word.

For example, a search for "HIV infections" NOT hepatitis returns all the trial records containing "HIV infections", where no reference to hepatitis is made.

**Note:** An exclamation mark (!) may be used in place of NOT for equivalent functionality.

#### <span id="page-2-3"></span>*1.7. Advanced search*

The advanced search allows you to choose one or more filters to modify the results you see. To use the advanced search options, click Search tools. The following search filters will be displayed:

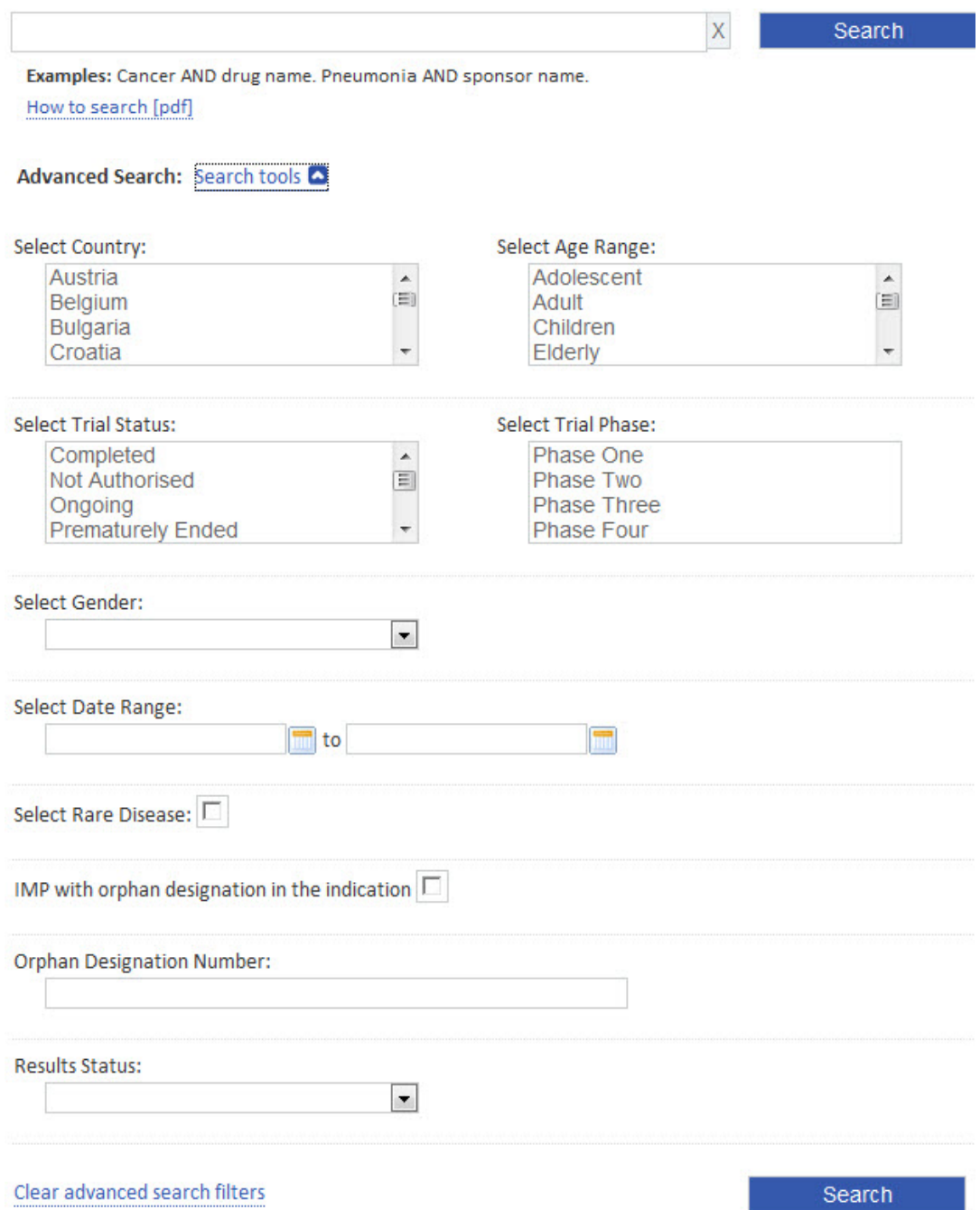

#### Advanced search filters:

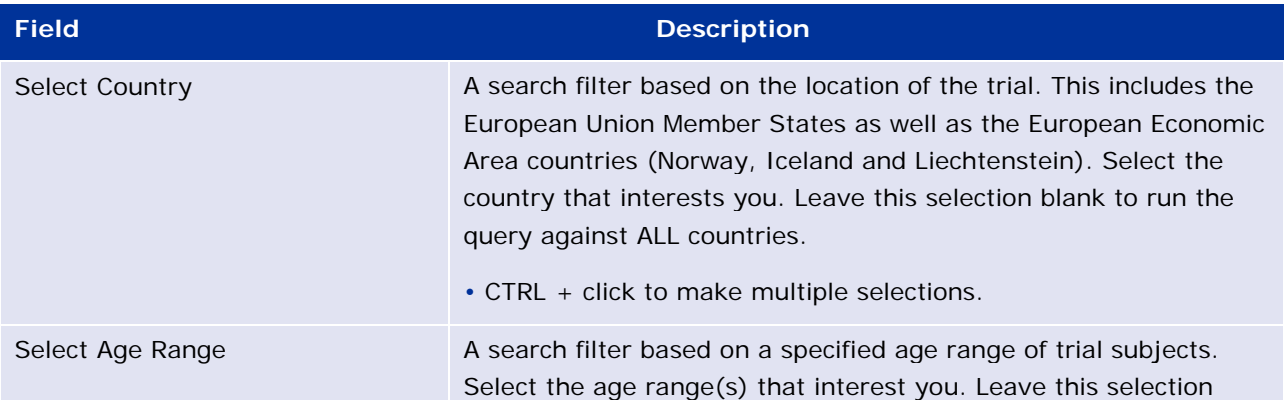

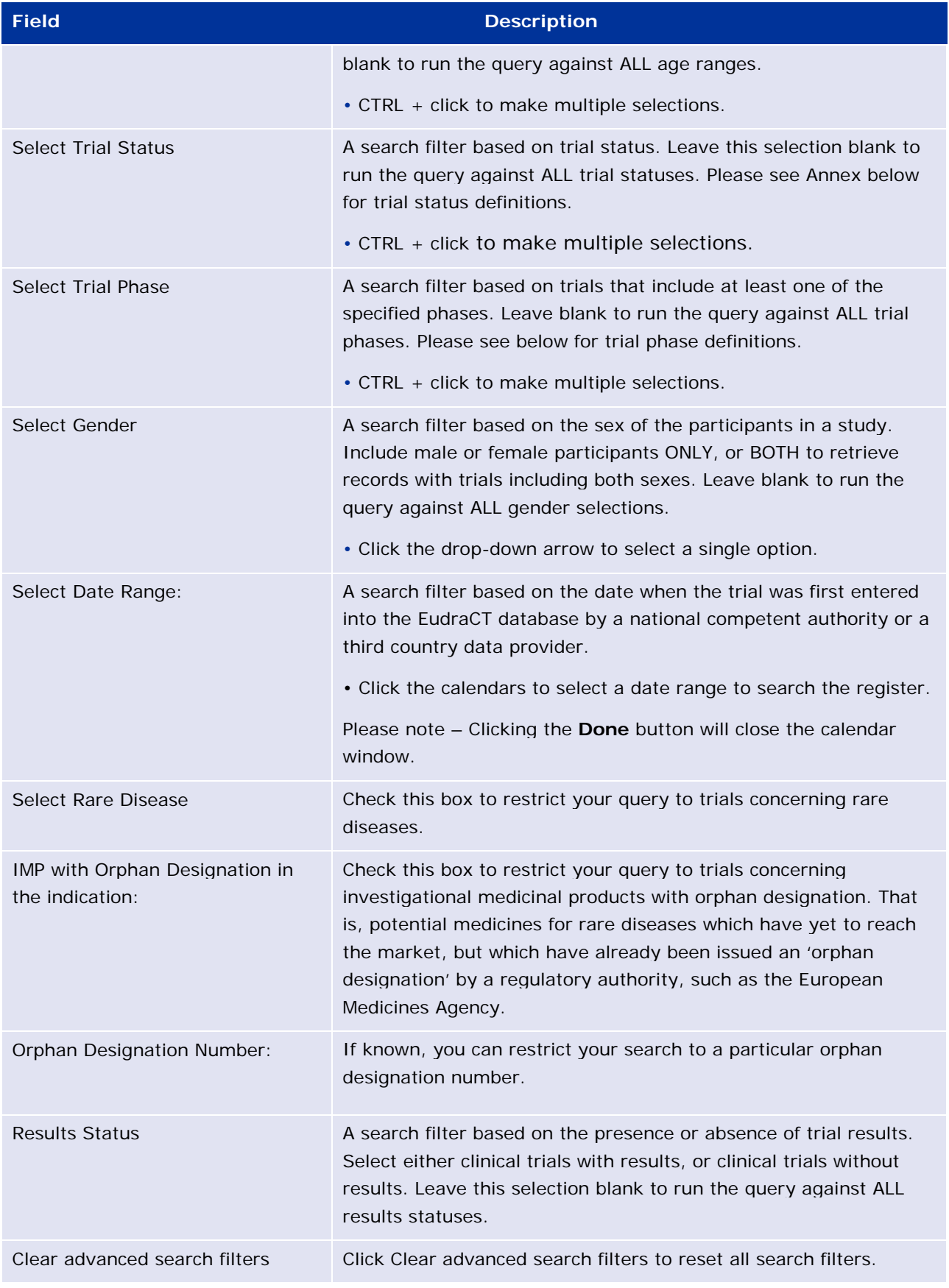

**Note:** You can combine different search filters or combine a basic search with advanced search filters. Once the search query has been specified, click **Search.**

If the search does not return any results, a statement is displayed at the top of the page.

If matches to your search query are found, these are displayed below the search window. See Search Explained.

## <span id="page-5-0"></span>**2. Search Results Explained**

A list of search results is displayed in a summary view. The total number of clinical trials found is displayed at the top of the page.

The view is divided into two tabs, one for trials with a EudraCT protocol, and another for paediatric studies in scope of Article 45 of the Paediatric Regulation, which do not have a EudraCT protocol.

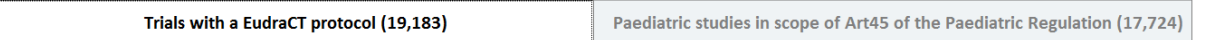

## <span id="page-5-1"></span>*2.1. Trials with a EudraCT protocol*

The summary view lists the clinical trials that correspond to the search.

For each clinical trial:

- To see a detailed view of a clinical trial conducted in the named country, click on the Country ISO code. In the example below, it is HU. The protocol-related data can be accessed by clicking on the country code.
- To see the trial results (if available); click on "View results"

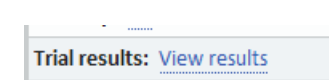

Note that the statement "no results available" is displayed when results have not yet been published.

Note that multiple pages of search results can be accessed using the navigation bar above the summary of results.

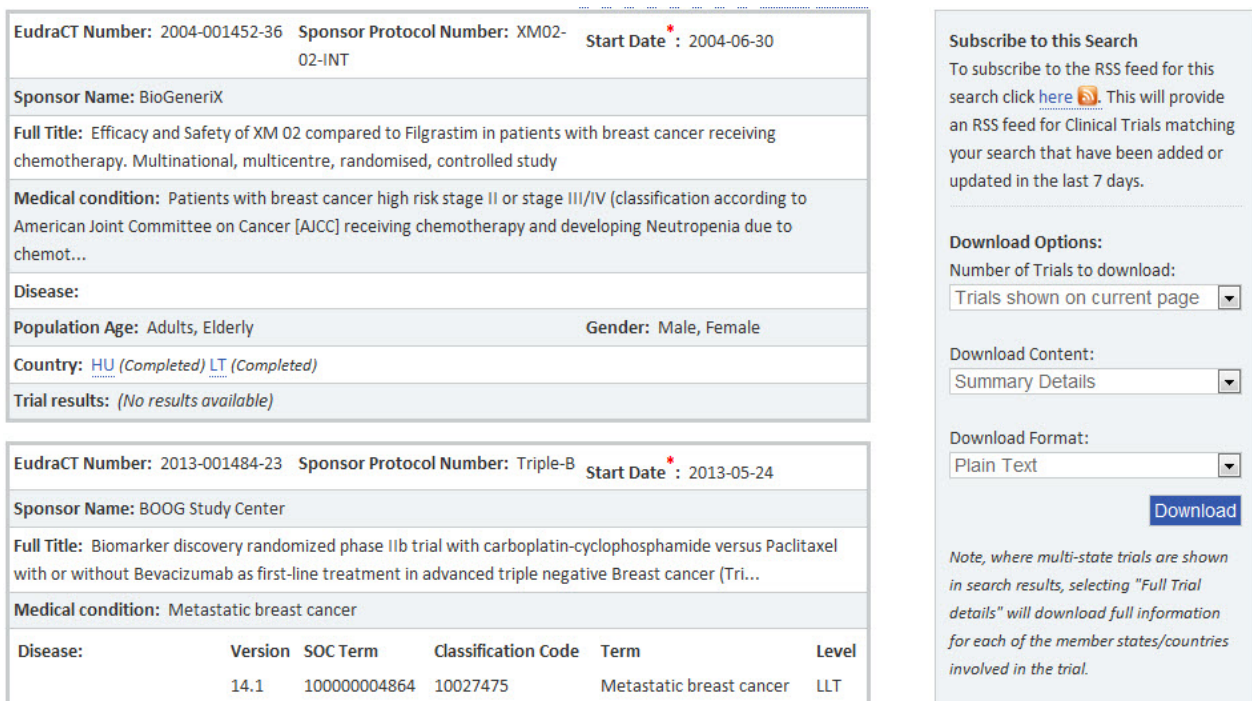

The clinical trial overview record has the following fields:

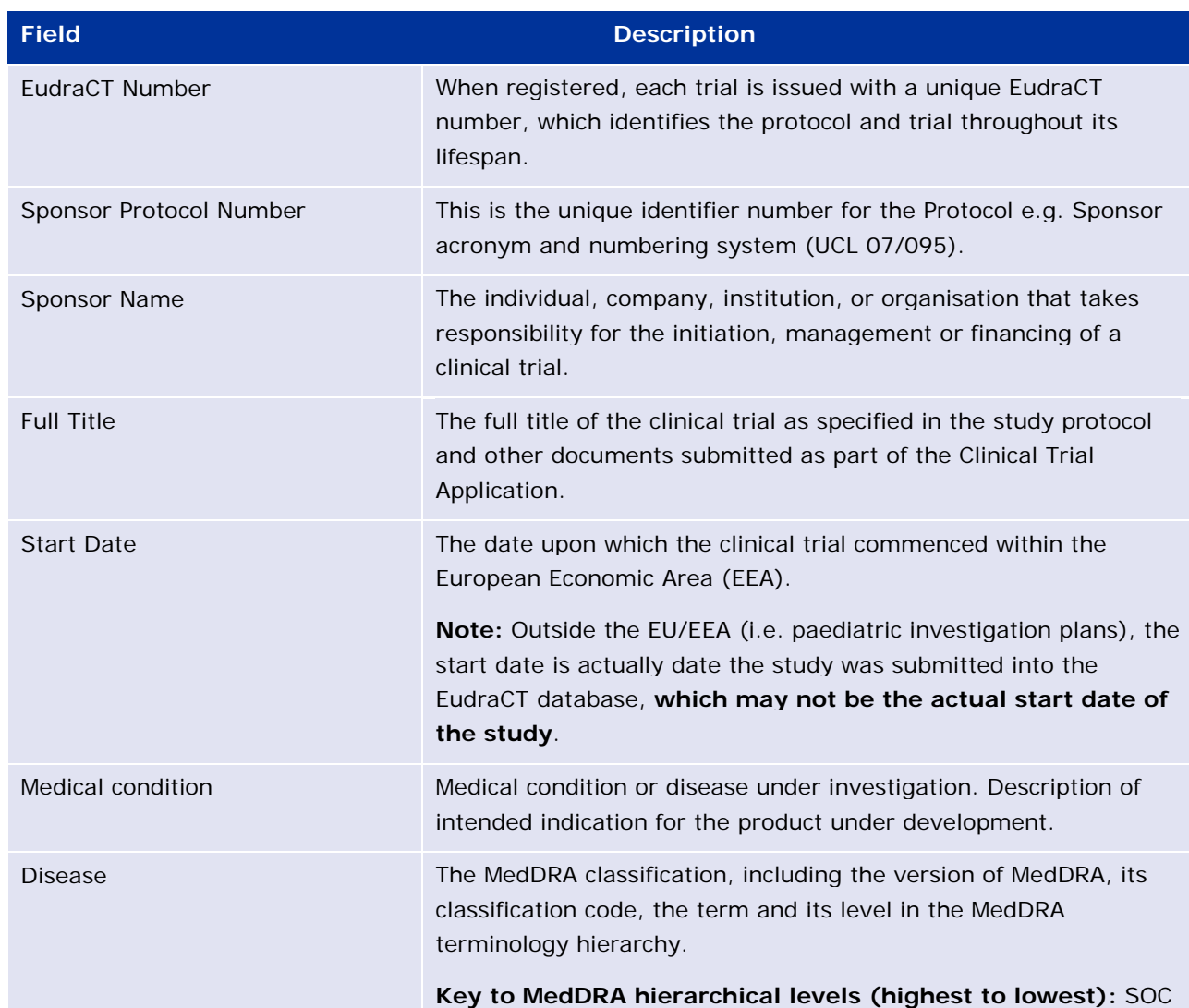

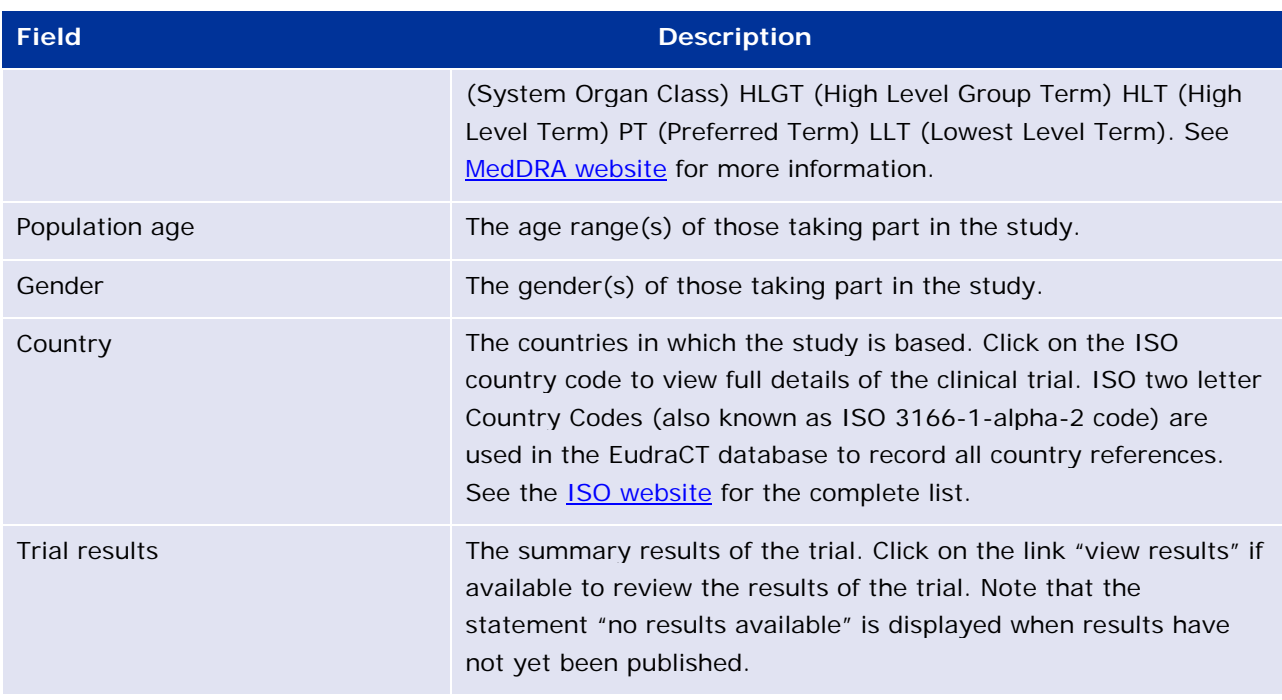

## <span id="page-7-0"></span>**2.1.1. Protocol records**

For a given clinical trial there may be several protocol records (Clinical Trial Applications (CTAs), third country files) according to the number of countries where the trial was authorised. By default, the summary view displays information of the oldest record. This is the record first entered in the EudraCT system.

Some fields may appear to be blank or carry a default value 'Information not present in EudraCT'. For more information refer to the FAQ, which are also accessible under the About section of the EU Clinical Trials Register website.

### <span id="page-7-1"></span>**2.1.2. Results records**

For a given clinical trial, there may be several versions of results available which correspond to the versions published by the sponsor over time. View each version by clicking on the Results version number field.

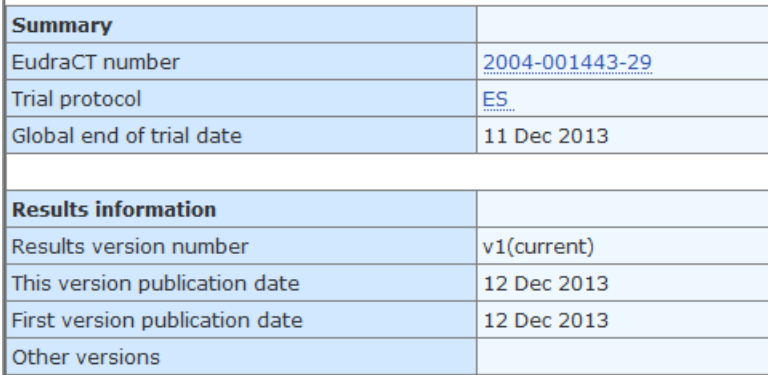

**Trial Information Subject Disposition**<br>
Baseline Characteristics<br>
End Points<br>
Adverse Events More Information

The results related summary section has the following fields:

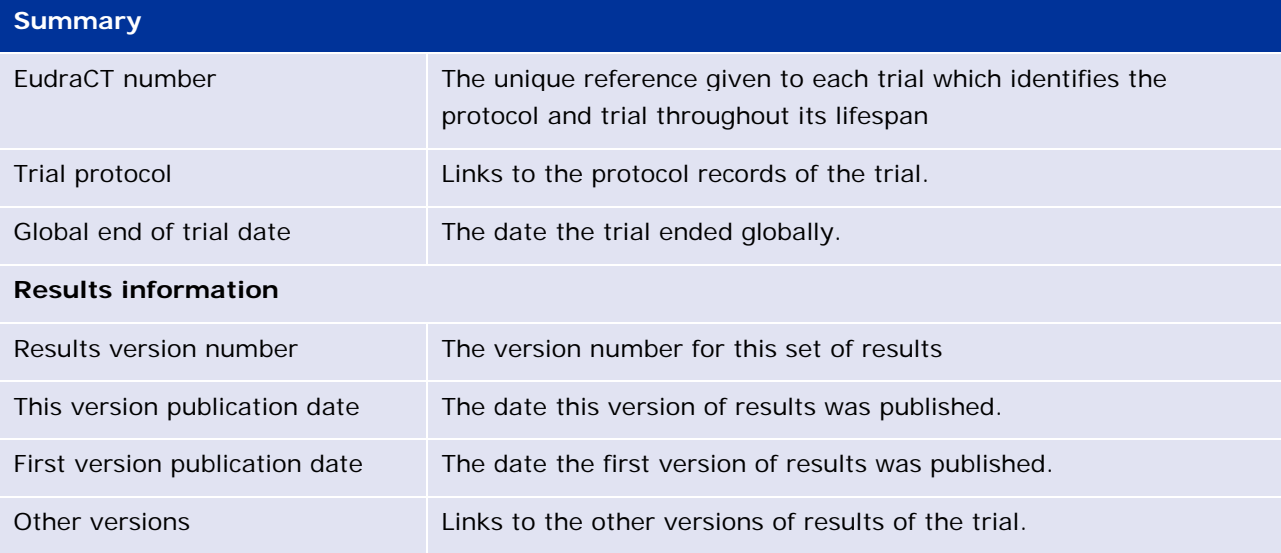

Each set of trial results is divided into the following sections:

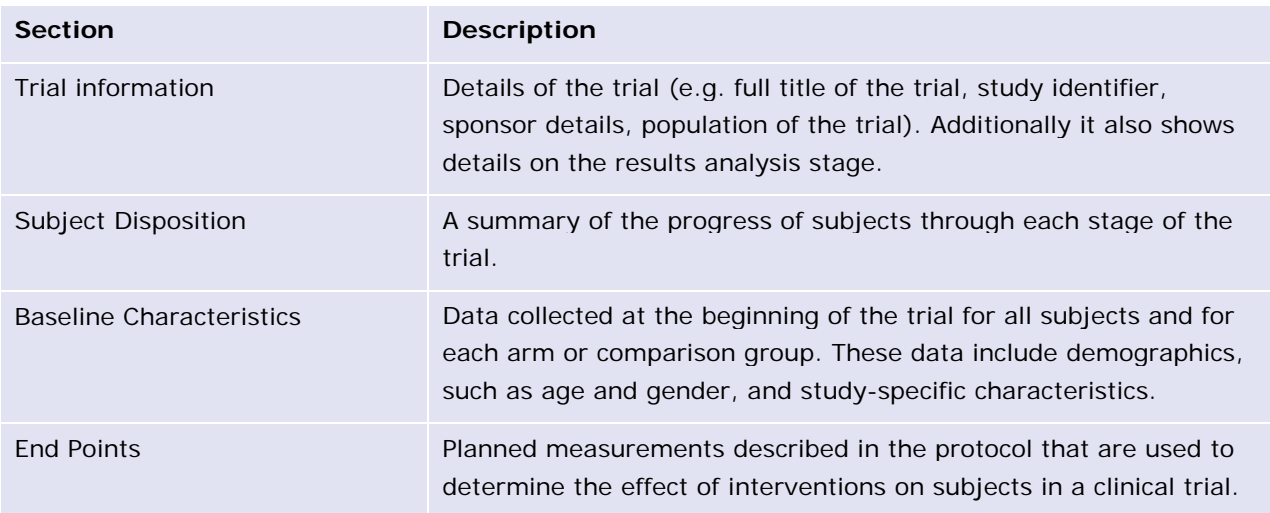

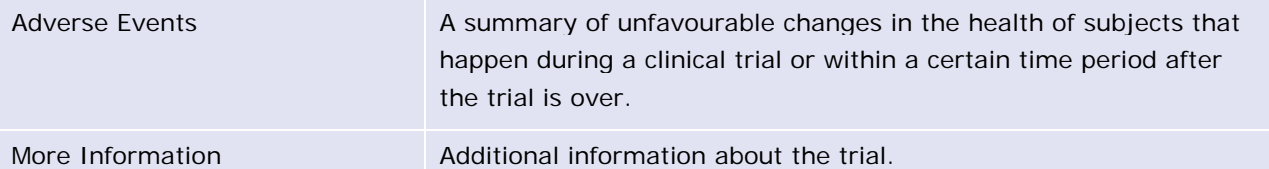

<span id="page-9-0"></span>Note that for older trials the legislation allows summary attachments to be posted instead of the full dataset. In such case, the sponsor may have provided only an attachment as a mean to provide summary results and the full data sets would not be available.

## *2.2. Paediatric studies in scope of Article 45 of the Paediatric Regulation*

Paediatric studies that were completed by 26 January 2007 in respect of products covered by an EU marketing authorisation (Article 45 of Regulation (EC) No 1901/2006) are presented in a dedicated tab in the user interface due to their data format being different from other trial records included in the register.

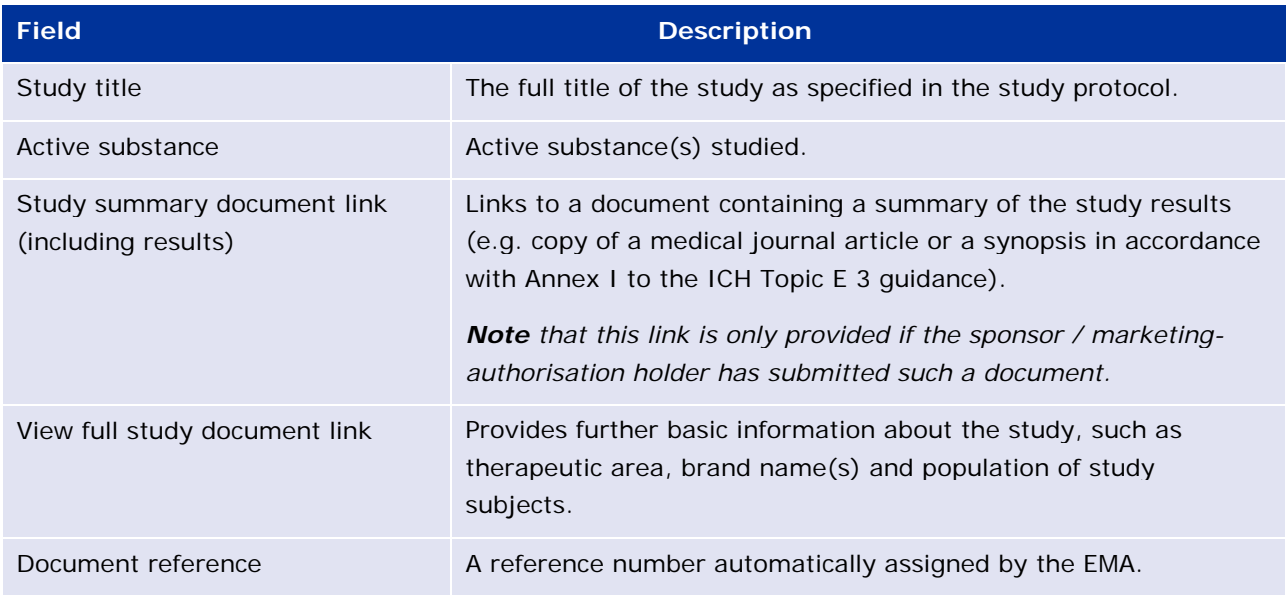

The study overview record has the following fields:

## <span id="page-9-1"></span>**3. Download search results**

**Note:** This functionality is only available for trials with a EudraCT protocol, but not for paediatric studies in scope of Article 45 of the Paediatric Regulation.

Once a successful search has been run the search results can be downloaded in plain text format.

Using the menu below you can select the options to download by using the drop-down menus

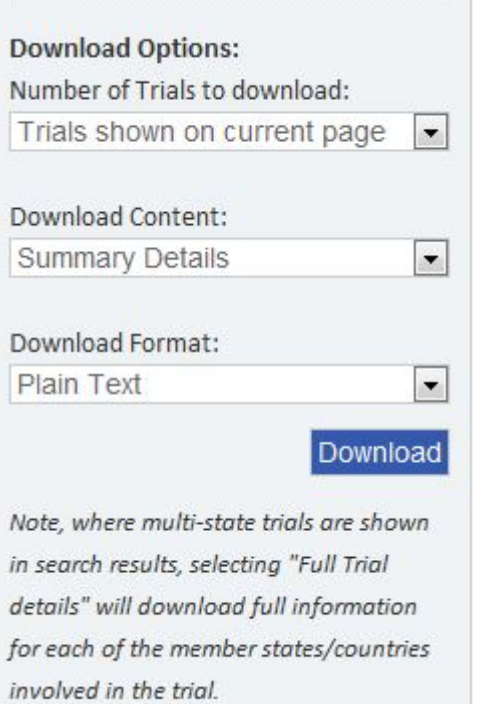

The Download Options menu has the following fields:

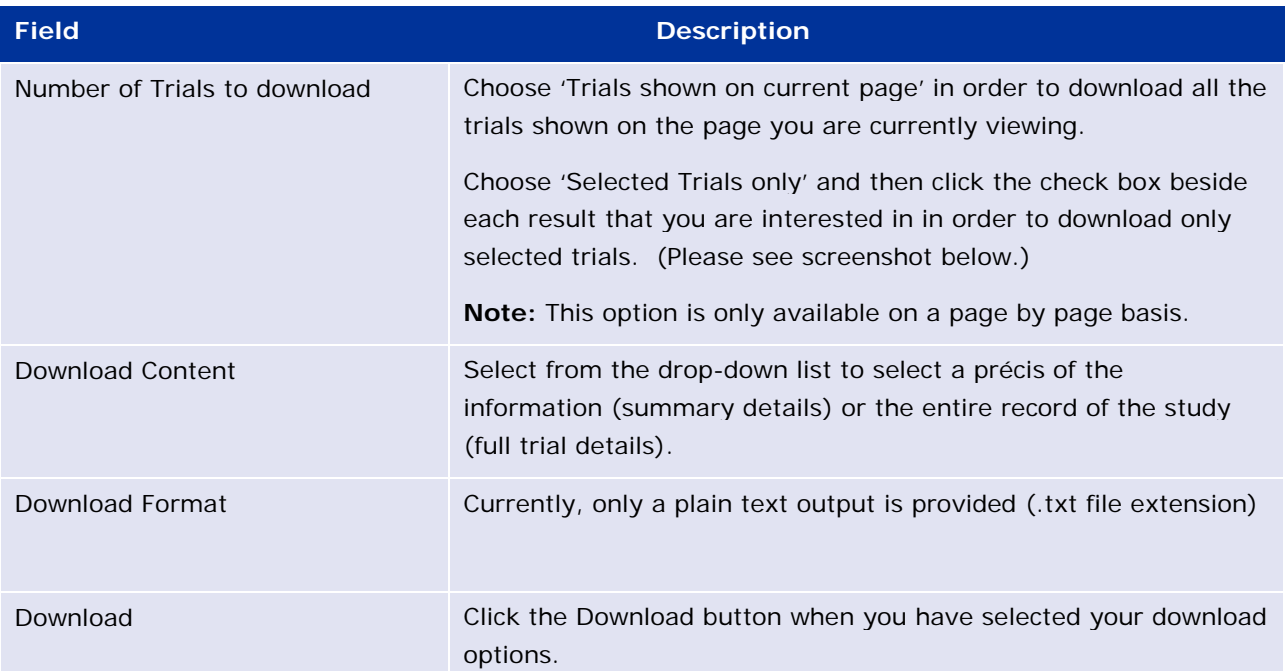

If you choose to download 'Selected Trials only', you may select trials (by ticking the EudraCT Number) on the page you are currently viewing

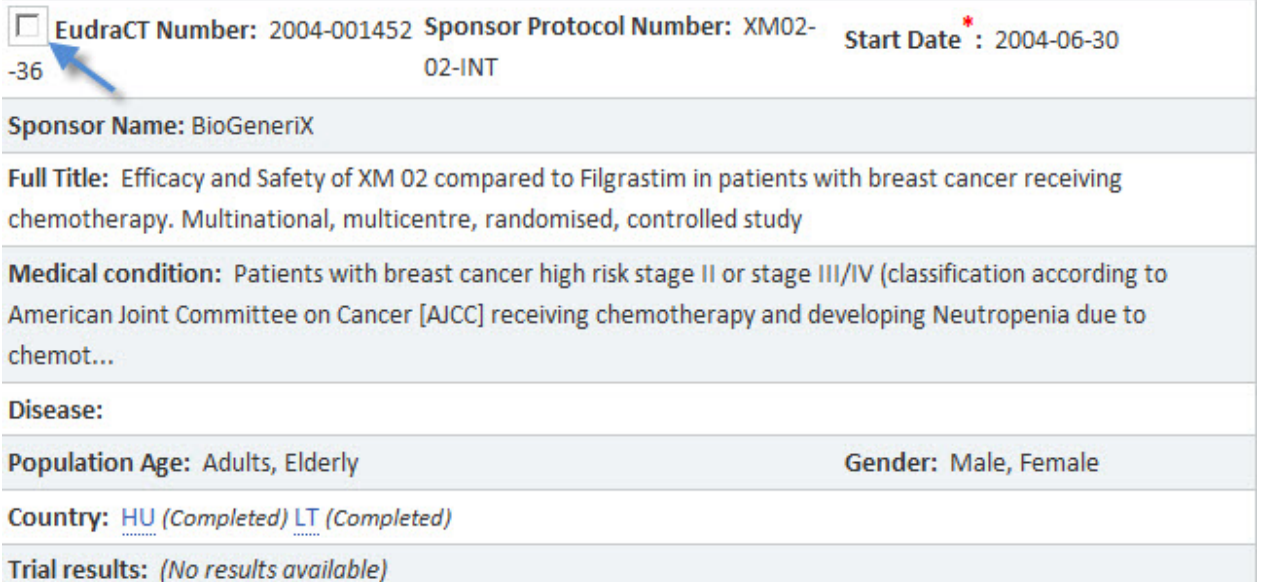

Click the **Download** button when you have selected the trials to download. Open the file or save it locally.

## <span id="page-11-0"></span>**4. Subscribe to a search**

**Note:** This functionality is only available for trials with a EudraCT protocol, but not for paediatric studies in scope of Article 45 of the Paediatric Regulation.

The EU Clinical Trials Register offers the option to save a specific search (or an advanced search) query as a Really Simple Syndication (RSS) 'feed'.

- Once a search query is subscribed, you will be notified in your RSS reader if the search query returns new results.
- The method of subscribing to an RSS feed varies between browsers, but involves no more than a couple of mouse clicks.

**Note:** If you are interested in this feature, and are not sure whether your browser supports RSS feeds, please refer to your browser's Help, which is accessible through the browser's options bar. The following are instructions for subscribing to a search in Internet Explorer 8.

Subscribe to search feed in IE8:

1. Click the word 'here' from the Subscribe to this Search menu:

#### **Subscribe to this Search**

To subscribe to the RSS feed for this search click here by. This will provide an RSS feed for Clinical Trials matching your search that have been added or updated in the last 7 days.

2. The following screen is displayed:

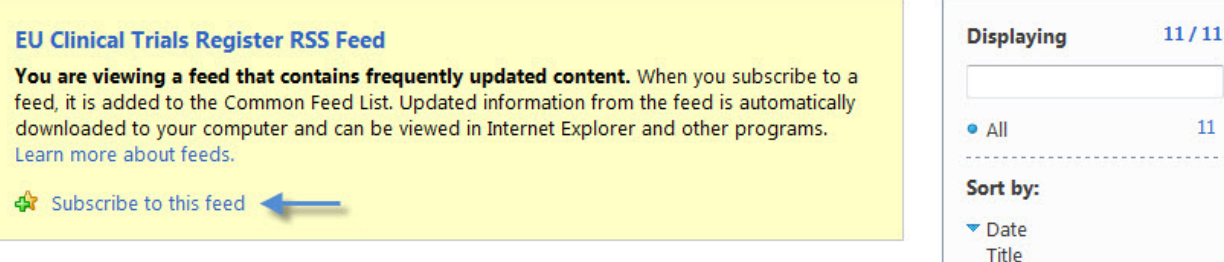

#### 3. Click Subscribe to this feed:

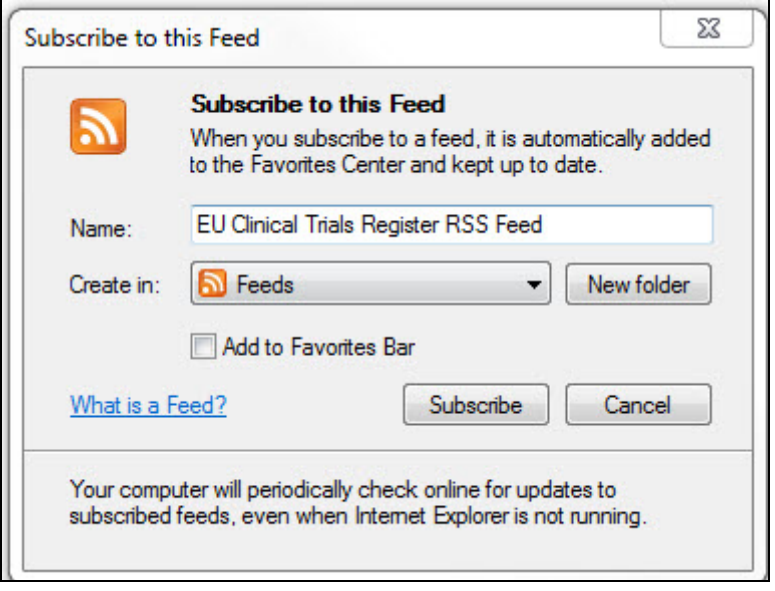

Once a search query has been created, click **Subscribe**.

If additional records matching your search query are added to the database, the RSS feed will indicate that additional results are available to view. Click the link to view the latest results summary in the EU Clinical Trials Register.

Click Subscribe and the search is added to your RSS feeds:

#### You've successfully subscribed to this feed!

Updated content can be viewed in Internet Explorer and other programs that use the Common Feed List.

View my feeds

## <span id="page-12-0"></span>**5. Annex**

The Annex contains definitions of clinical trial phases and statuses. You may also find the EU Clinical Trials Register glossary useful to explain other unfamiliar terms and acronyms that may be encountered when viewing clinical-trial records.

#### <span id="page-12-1"></span>*Clinical trial phase definitions*

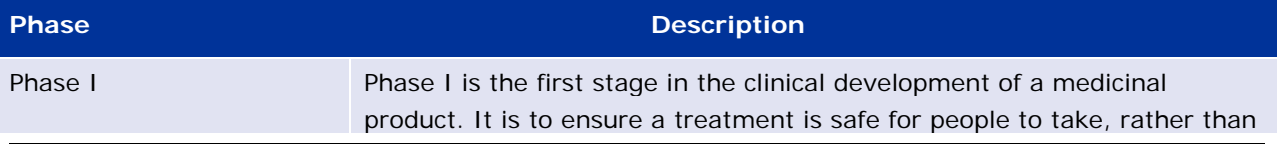

 $11$ 

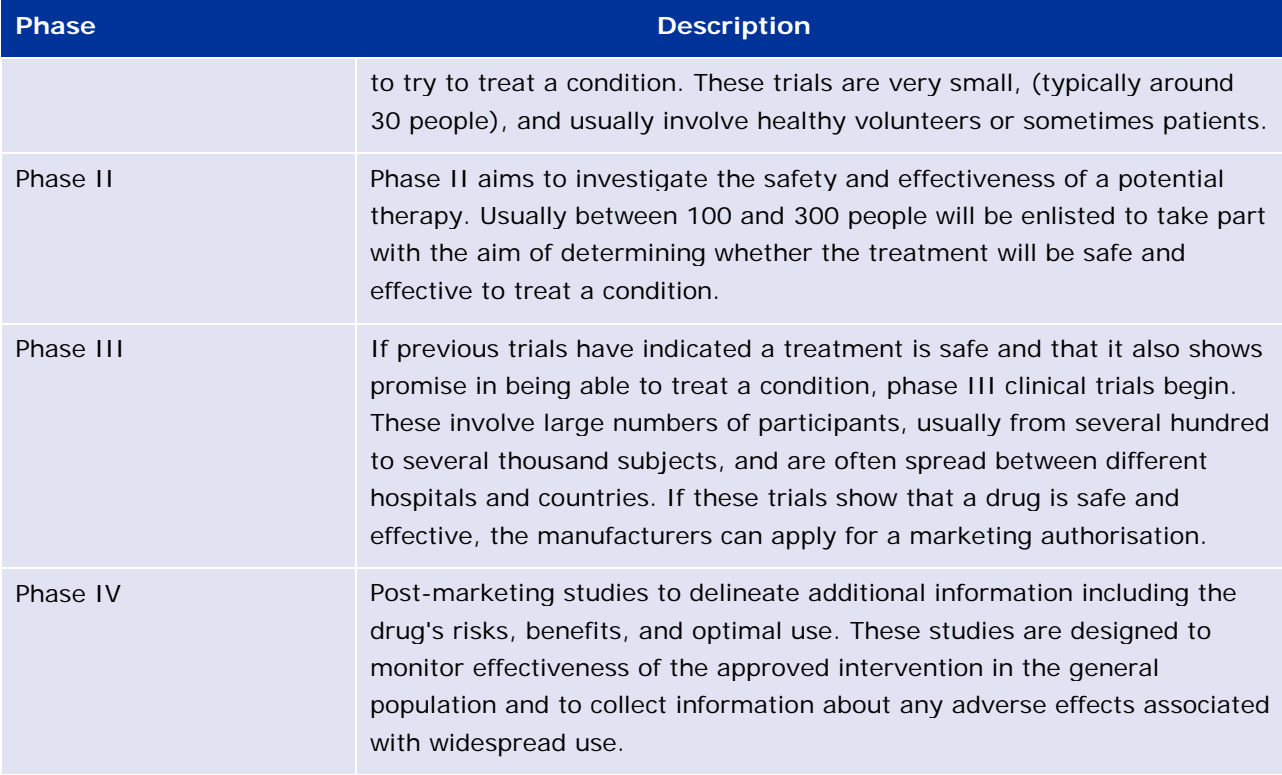

## <span id="page-13-0"></span>*Clinical trial status definitions*

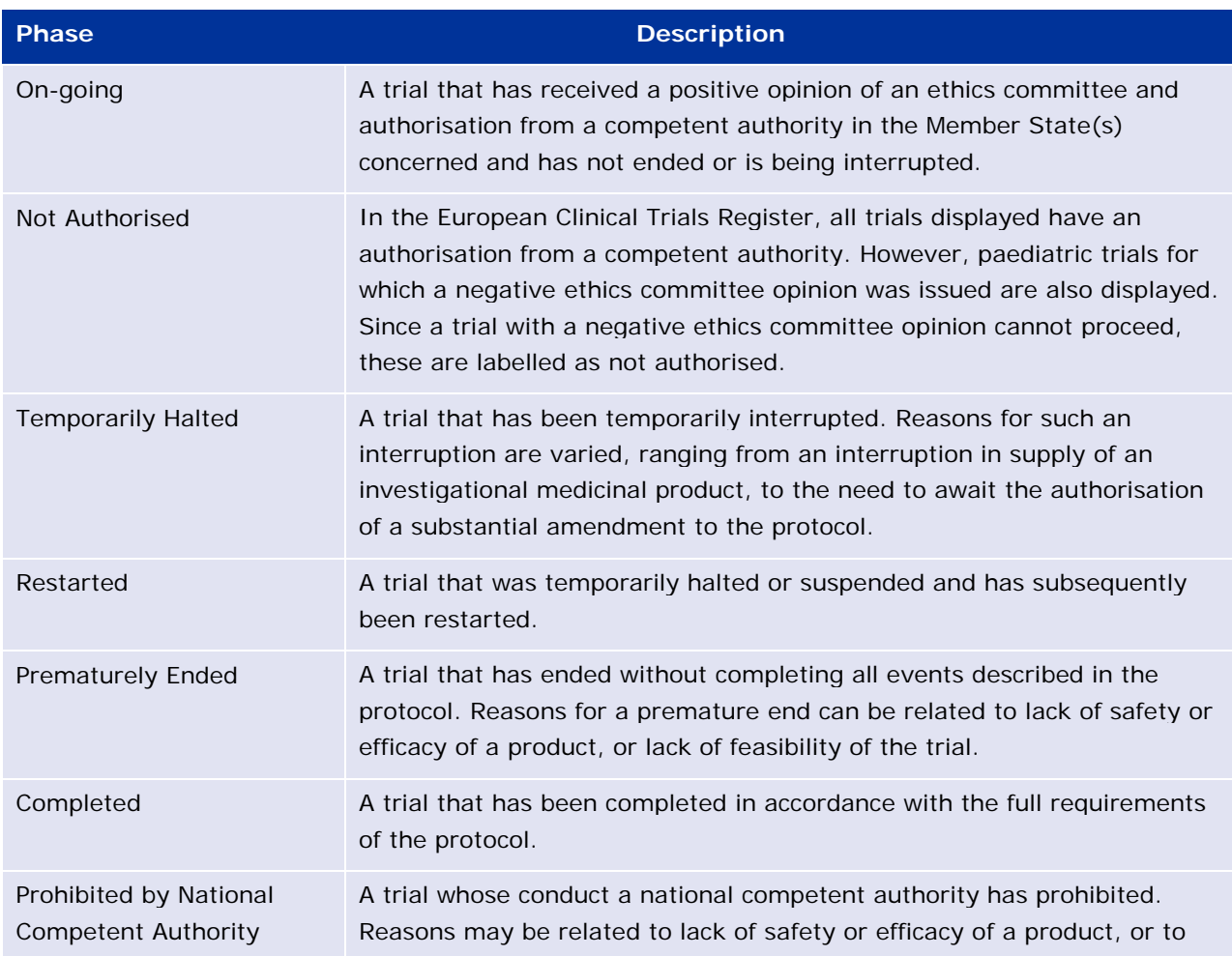

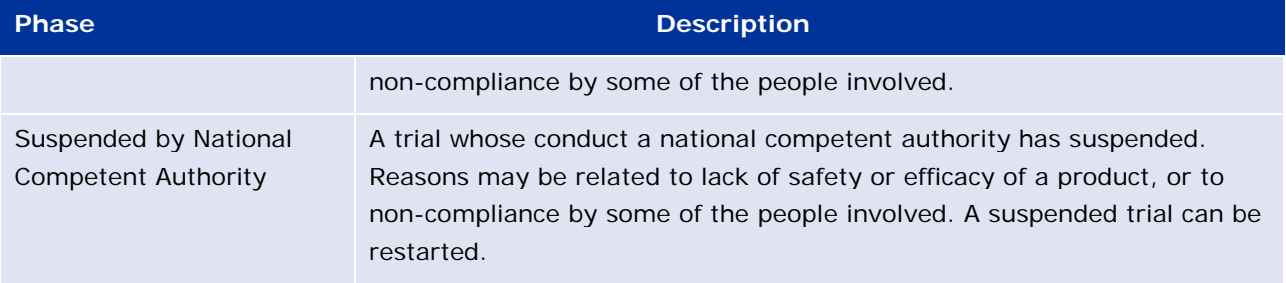